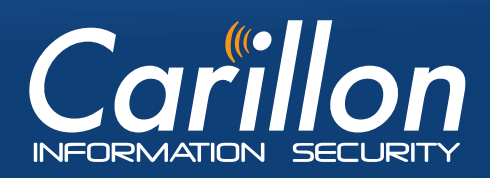

# **We Build TRUST**

# **eShop User's QUICK REFERENCE GUIDE**

**ONLY the following operating systems and web browsers are currently supported.** 

- **Web Browser:** Internet Explorer 7
- **Web Browser Add-on:** Java 1.6 or later
- **Pop-up blockers disabled**
- **Operating System:** Windows 7

### **SIGNUP: How to Purchase Certificates**

**PKI Credentials are comprised of three certificates;** 

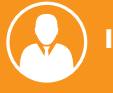

**Identity**  $\left(\bigodot\right)$  Signature  $\left(\bigodot\right)$  Encryption.

Visit the Carillon Certstore website: **http://certstore.carillon.ca.**

### **SETUP**

#### **1** Set Up Carillon CA-Root & **Intermediate (Signing) Trust Chain**

**In order to request certificates you must FIRST download and install the Carillon CA Trust Chain.** 

Download and Install the Carillon Root CA Certificate: a. Go to: **1**

#### **https://pub.carillon.ca/CAcerts/CISRCA1.cer**

- b. On the View Downloads Internet Explorer window Under name CISRCA1.cer (Root CA) file Open
	- **D** Install Certificate **D** Next
	- **Place all certificates in the following store**
	- **C** Browse **C** Trusted Root Certification Authorities
	- $\bullet$  It is okay to trust and install these certificates  $\bullet$  OK **O** Next **O** Finish
- c. Import was successful  $\bullet$  OK to complete installation OK Close. **2 2**

 Download and Install the Carillon Intermediate or Signing CA Certificate:

a. Go to:

 **https://pub.carillon.ca/CAcerts/CISCA1.cer**

b. On the View Downloads – Internet Explorer window Under name CISCA1.cer (Intermediate or Signing) file © Open © Install Certificate © Next **Place all certificates in the following store C** Browse **C** Intermediate Certification **Authorities**  $\bullet$  It is okay to trust and install these

certificates C OK C Next C Finish

### **2 Verify The Trusted Site & Ensure The SSL**

#### **1** Make **https://pub.carillon.ca** and

**https ://certstore.carillon.ca** a trusted site on your computer:

IE: Tools Chinternet Options C Security tab  $\bullet$  Trusted sites  $\bullet$  Sites  $\bullet$  Add above websites to list **O** Close.

2 Ensure the SSL: **D** IE: Tools **D** Internet Options  $\bullet$  Advanced  $\bullet$  Settings  $\bullet$  scroll down to Security make sure Use SSL 2.0 is unchecked **C** Ensure that Use SSL 3.0 is NOT checked C Use TLS Options are checked  $\bullet$  OK.

 $\bigwedge$ 

**Ensure the Trust Chain is downloaded and installed before attempting to retrieve certificates or else they will not function properly.**

# **YOUR PERSONAL DIGITAL CERTIFICATES**

### **How To Retrieve Your Certificates 1 2 How to Acknowledge**

**You will receive a Carillon PKI: Certificate Issuance email with instructions, a link to pick up your certificates and an Access Code.** 

- **1** Click on the link in the email. **D** Enter your email address C Submit C Enter the Access Code from the email **D** Log In and Retrieve Certificates
- 2 On the welcome page **D** Pick up your Certificates **D** Yes C Continue C Read and confirm the Terms of Service **C** click I hereby accept the terms of service C Continue **C** Yes C Continue to generate the request for your certificates @ Yes on the Web Access Confirmation Your certificates have been retrieved and installed **C RESTART YOUR BROWSER.**

**Certificate Issuance**

**ACCESS CODE**

**Identity**  $\left(\begin{matrix} \bullet \\ \bullet \\ \bullet \end{matrix}\right)$  Signature  $\left(\begin{matrix} \bullet \\ \bullet \\ \bullet \end{matrix}\right)$  Encryption.

# **Your Certificates**

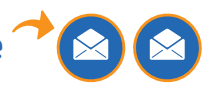

Identity Management, Simplified

**You will receive two emails: Carillon PKI: Certificate Acknowledgement Instructions and Carillon PKI: Encryption Acknowledgement Code.**

 Open Certificate Acknowledgement Instructions email **1** click https://pub.carillon.ca/certserv/acknowledge **C** select your ID certificate C OK

2 For the Signature Certificate **D** I acknowledge

**3** For Encryption - Enter your Acknowledgement Code from email **D** I acknowledge **D** your Certificates have now been acknowledged.

# **Certificate Encryption Acknowledgement Acknowledgement Instructions Code ACCESS CODE** K **ACCESS CODE**

Congratulations, you have now completed activation of your digital credentials. As with any electronic data, it is recommended you make a back up of these certificates.

### **CONFIGURE OUTLOOK**

#### **How To Use Your Certificates In Outlook 1**

**Set up your email client to use the Carillon LDAP Proxy so that you can look up and find other users with whom you may wish to exchange secure email.**

- **1** Start Outlook **D** File **D** Options **D** Trust Center **C** Trust Center Settings... C under E-mail Security tab  $\bullet$  Encrypted e-mail  $\bullet$  Settings...
- **2** In the Change Security Settings **B** Security Settings Name, enter a name for your security setting (this would be a name you designate to your certificates) Certificates and Algorithms C setup your Signing Certificate C Choose C select the Signature Certificate you wish to use **OOK.**

In the Change Security Settings Contriticates and Algorithms make sure the Hash Algorithm is SHA1.

Setup your Encryption Certificate C Choose C select Encryption certificate you wish to use  $\bullet$  OK  $\bullet$  Change Security Settings C Certificates and Algorithms make sure Encryption Algorithm is AES (256-bit) O OK to complete your Personal Certificate setup.

#### **Set Up Access To The Carillon LDAP 2Proxy**

**The Carillon LDAP Proxy is a link to a directory of recipient encryption certificates containing public encryption keys, which can then be used to encrypt email.**

Start Outlook C File C Info C Account Settings **C** Address Books C New C Internet Directory Service (LDAP) Next Fill out server name, **dir.carillon.ca**. Do not select "This server requires me to log on". User Name and Password are not required. C Next OK about restarting Outlook **D** In Microsoft LDAP Directory window ensure **dir.carillon.ca** is display name and Port is set to 389 C OK C Next C Finish C Close C RESTART Outlook.

### **How To Sign & Encrypt Emails 3**

**Digitally signing a document ensures that the document was actually sent by YOU and that it wasn't modified enroute encrypting an email ensures that no one else can read your message.**

1 Open Outlook C New E-mail C To... C Select Names: Contact window **C** Address Book **C dir.carillon.ca O** Type in the complete email address C GO.

2 The name of the person will show up in the space below with ENC beside it  $\mathbb O$  Select their name  $\mathbb O$  TO  $\mathbb O$  OK.

**3** Create your email to open the Options to select Encrypt and Sign C Send

> **For complete guide including screenshots and step by step instructions: www.carillon.ca/eshopsetupguide**

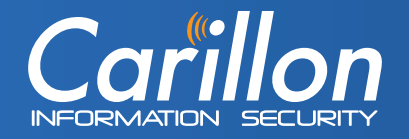

#### **CUSTOMER SERVICE**

Carillon Information Security Inc. Customer Service Group 9:00AM-5:00PM Eastern

**www.carillon.ca**  info@carillon.ca +1 514 485-0789